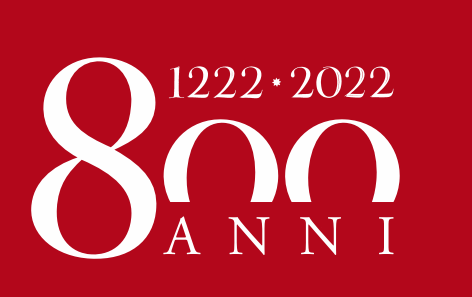

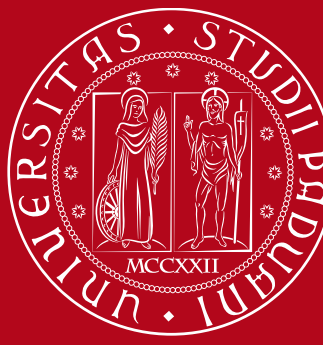

**UNIVERSITÀ** DEGLI STUDI DI PADOVA

# Rinuncia agli studi online Manuale studenti

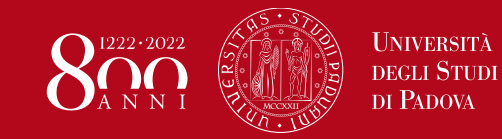

La rinuncia agli studi può essere presentata in qualunque momento, è irrevocabile, incondizionata e pone termine alla carriera universitaria.

Con la rinuncia, i rapporti con l'Università di Padova cessano. Dopo la rinuncia non è più possibile compiere atti di carriera né usufruire dei servizi didattici e amministrativi.

Non preclude la possibilità di una nuova immatricolazione. Gli esami superati prima della rinuncia rimangono verbalizzati, potranno essere certificati e potranno essere oggetto di domanda di riconoscimento.

Prestare particolare attenzione alle **[conseguenze economiche](https://www.unipd.it/node/18398)**

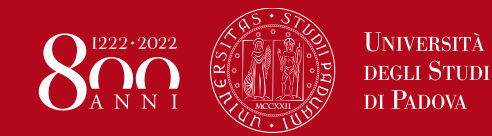

# **Rinuncia agli studi online** Come si presenta? – 1/7

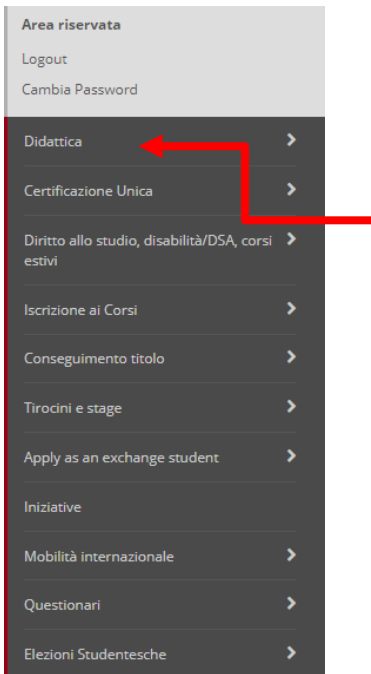

- 1. Effettua da PC il login al tuo profilo Uniweb: **[https://uniweb.unipd.it](https://uniweb.unipd.it/)**
- 2. Espandi il menù di destra e seleziona «**Didattica**»
- 3. Seleziona la voce «**Domanda di chiusura carriera**»

### **Non ricordi le credenziali?**

**[www.unipd.it/credenziali-uniweb](http://www.unipd.it/credenziali-uniweb)**

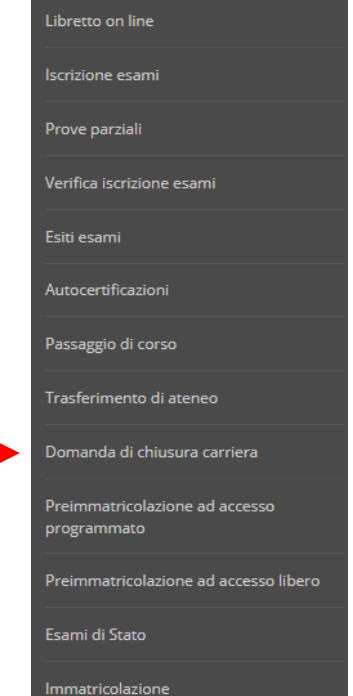

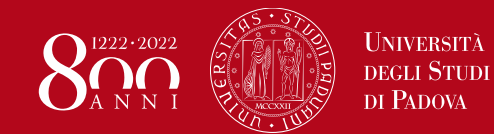

### **Rinuncia agli studi online** Come si presenta? – 2/7

#### Elenco Domande di Chiusura

Inserisci Domanda di Chiusura

In questa pagina sono elencate le Domande di Chiusura inserite

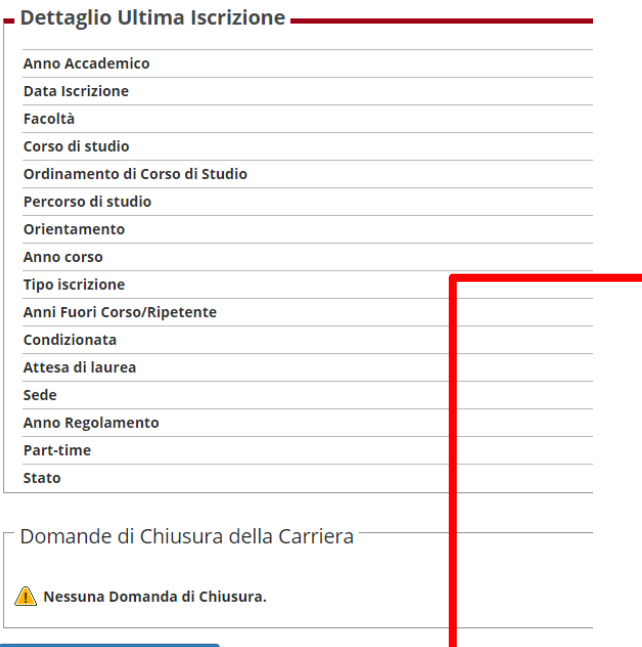

- 4. Visualizzerai così il dettaglio dell'ultima iscrizione
- 5. Clicca su «**Inserisci Domanda di Chiusura**»
- 6. Nel caso di più carriere seleziona quella a cui intendi rinunciare

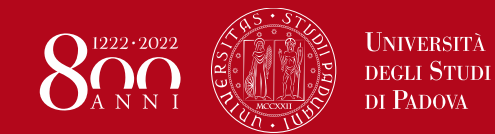

# **Rinuncia agli studi online** Come si presenta? – 3/7

### Domande di Chiusura Carriera

Attraverso le pagine seguenti potrai procedere con la gestione delle domande di Chiusura Carriera

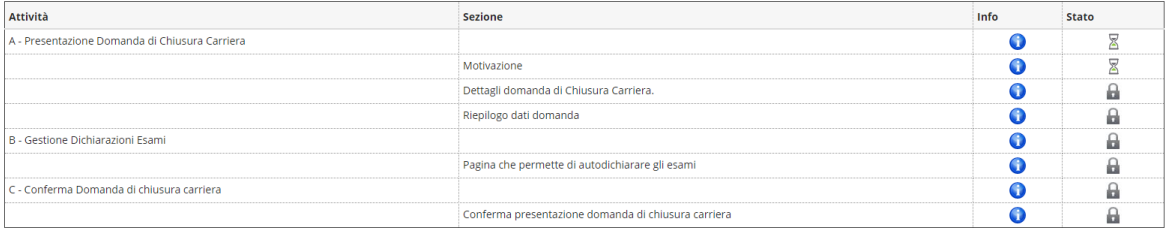

Domande di Chiusura Carriera

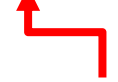

- 7. Clicca su «Domande di chiusura della carriera»
- 8. Seleziona poi «Rinuncia» e clicca su «Avanti».

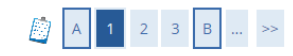

Dettagli domanda di chiusura della carriera

In questa pagina è necessario indicare la motivazione per la chiusura della carriera.

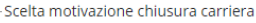

#### $\odot$  Rinuncia

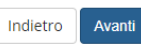

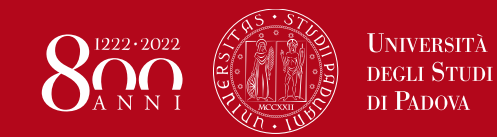

# **Rinuncia agli studi online** Come si presenta? – 4/7

### $\begin{array}{|c|c|c|c|}\hline \rule{0pt}{1ex}\rule{0pt}{2ex} & \rule{0pt}{2ex} \rule{0pt}{2ex} \rule{0pt}{2ex} \rule{0pt}{2ex} \end{array} \hspace{-2ex} \begin{array}{|c|c|c|c|c|}\hline \rule{0pt}{2ex} & \rule{0pt}{2ex} \rule{0pt}{2ex} \rule{0pt}{2ex} \end{array} \hspace{-2ex} \begin{array}{c} \rule{0pt}{2ex} \rule{0pt}{2ex} \rule{0pt}{2ex} \rule{0pt}{2ex} \rule{0pt}{2ex} \rule{0pt}{2ex} \end{array} \hspace$

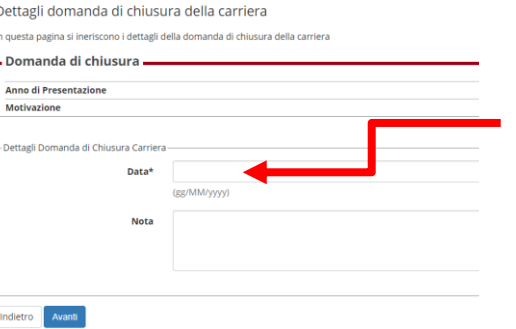

- 9. Imposta la data di richiesta
- 10. Aggiungi, se lo ritieni, una annotazione
- 11. Clicca su «Avanti»
- 12. Conferma la domanda di chiusura

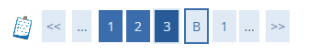

Conferma Domanda di Chiusura Carriera Controlla i dati inseriti e premi il pulsante "avanti".

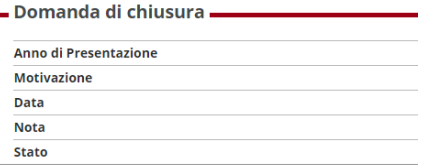

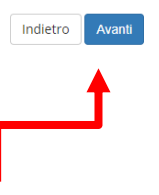

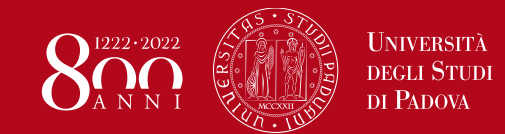

# In questa schermata puoi indicare gli esami superati ma non ancora a libretto, cosicché una volta verbalizzati vengano caricati nella carriera.

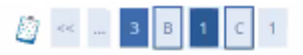

### Elenco Esami superati in attesa di verbalizzazione

In questa bagina sono elencati gli Esami superati in attesa di verbalizzazione relativi alla Domanda Esami superati in attesa di verbalizzazione

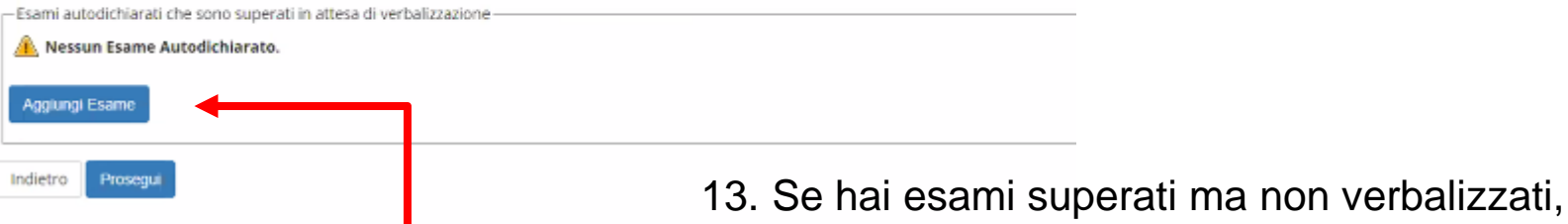

il cui esito quindi non compare nel libretto online, clicca su «aggiungi esame»

In caso contrario vai alla slide «Come si presenta? – 7/7»

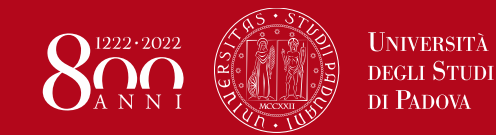

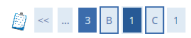

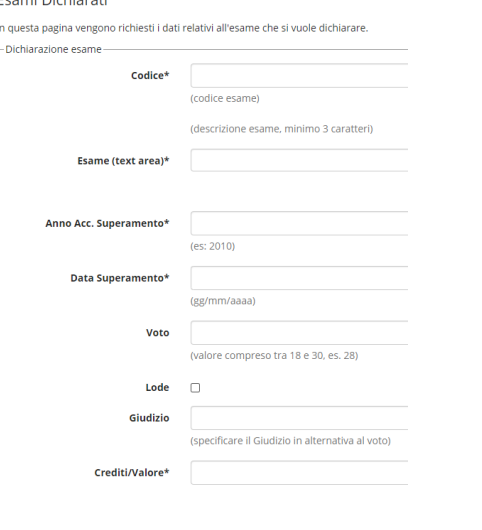

### 14. Inserisci i dati dell'esame

15. Sono attivi due filtri per agevolarti nella ricerca del SSD

16. Conferma i dati dell'esame che vuoi dichiarare

17. Ripeti l'operazione per ogni esame che vuoi dichiarare

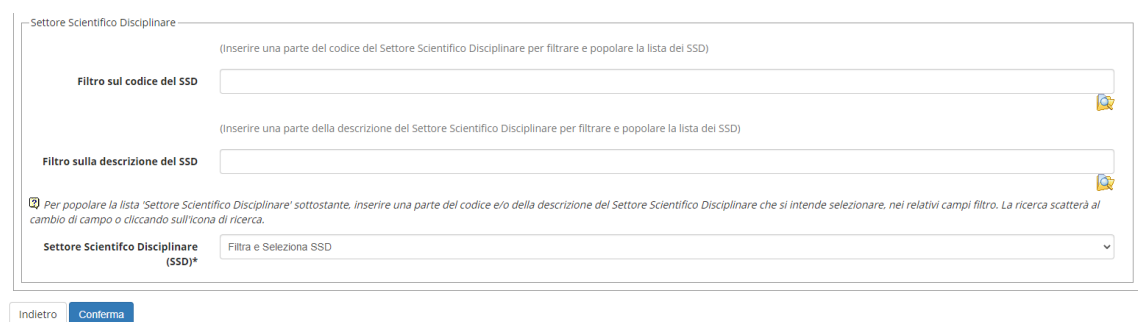

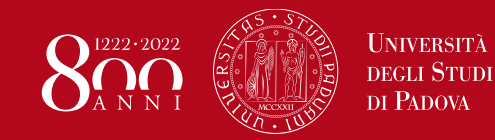

- 18. Una volta inseriti tutti gli esami da dichiarare clicca sui «Prosegui»
- 19. Clicca su «Avanti» per terminare e inserire la domanda di rinuncia
- 20. Dal menù principale seleziona «Diritto allo Studio» e clicca su «contribuzione»
- **21. Troverai il mav da 16 euro per l'imposta di bollo per validare l'istanza di rinuncia.**

Addebiti fatturati

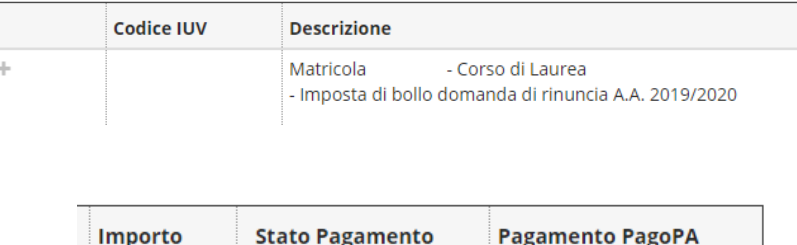

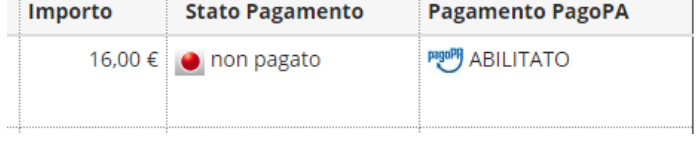

Il pagamento dovrà essere eseguito obbligatoriamente tramite il portale PagoPA Per info: **<https://www.unipd.it/pago-pa>**

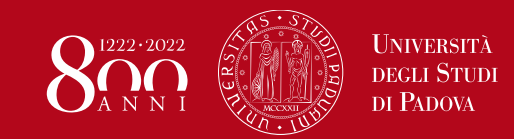

Una mail automatica confermerà la corretta compilazione della domanda di chiusura carriera, ricordando che per perfezionarla è necessario pagare l'imposta di bollo.

Una seconda mail automatica notificherà l'esito. In caso di rigetto sarà indicata la motivazione.

Il riepilogo della domanda che è possibile stampare dalla procedura online non deve essere inviato per mail.

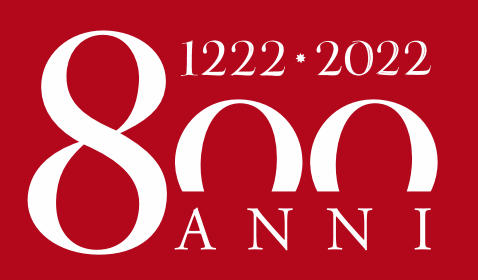

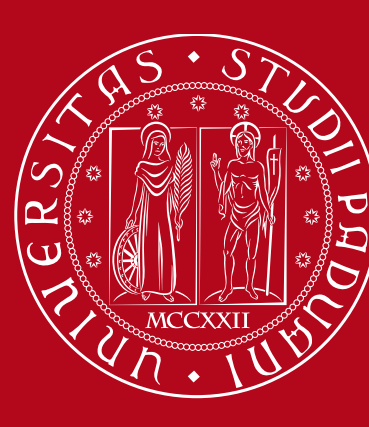

**UNIVERSITÀ DEGLI STUDI DI PADOVA**